# **TECNOLÓGICO NACIONAL DE MÉXICO INSTITUTO TECNOLÓGICO DE TEHUACÁN**

# **SISTEMA INTEGRAL DE TUTORÍAS**

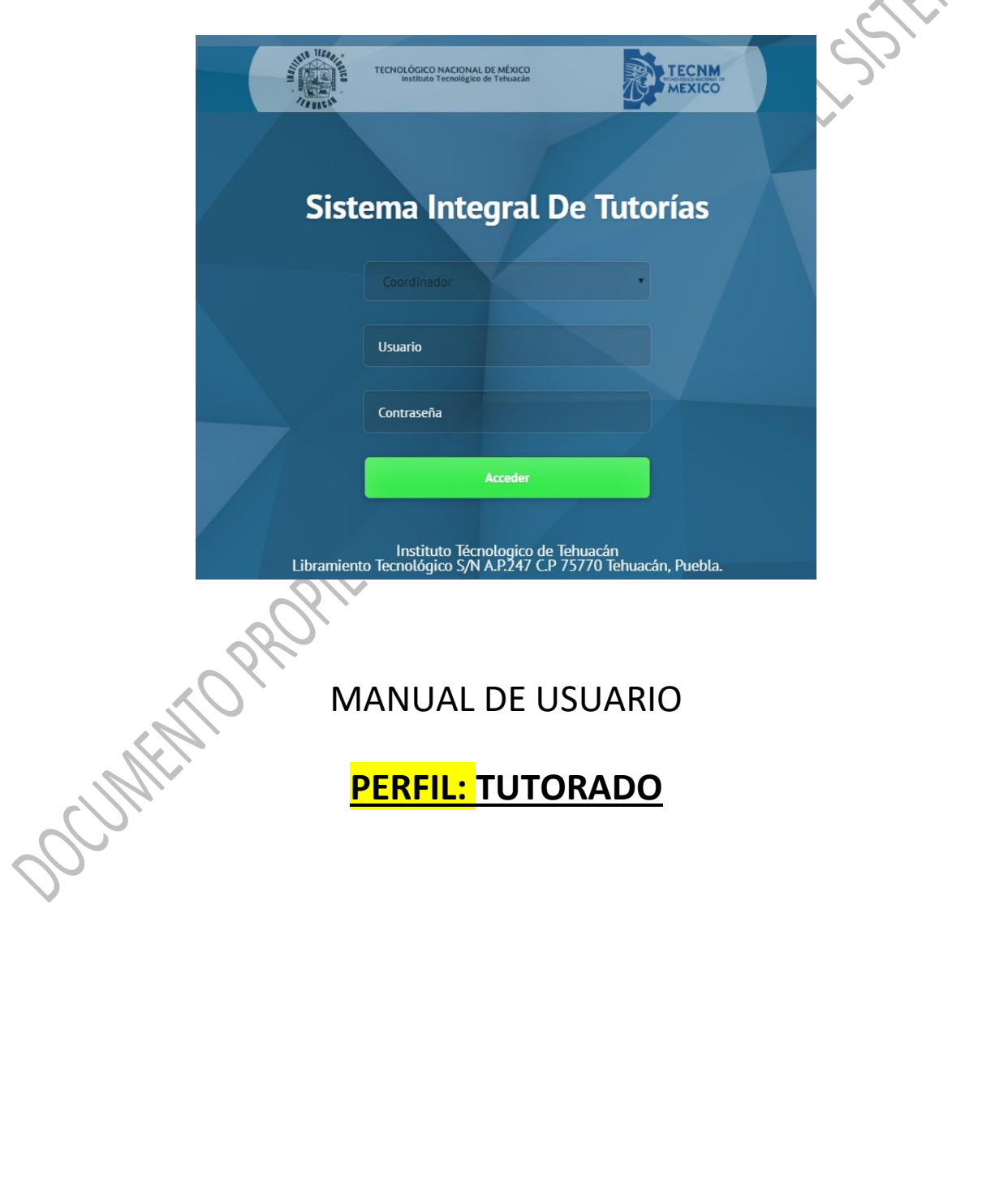

# INTRODUCCIÓN

"La tutoría es un proceso de acompañamiento grupal o individual que un tutor le brinda al estudiante durante su estancia en el Instituto Tecnológico, con el propósito de contribuir a su formación integral e incidir en las metas institucionales relacionadas con la calidad educativa; elevar los índices de eficiencia terminal, bajar los índices de reprobación y deserción" (TecNM, 2013).

El Sistema Integral de Tutorías, se desarrolla e implementa como una herramienta de apoyo a la tutoría, e involucra a cada uno de los actores con la finalidad de facilitar el proceso y de esta manera proporcionar el apoyo oportuno a las necesidades de lo alumnos tutorados..

El presente manual está realizado con la intención de ser un apoyo en el trabajo que desarrolla el *tutor y el tutorado* en la acción tutorial, cuyas actividades han sido automatizadas dentro de lo que se ha denominado "Sistema Integral de Tutorías".

En este manual se describen los módulos a los que tiene acceso el alumno tutrado y que tendrá que realizar con el acompañamiento de su tutor del área académica correspondiente.

### **REQUERIMIENTOS**

A continuación, se enlistan los requerimientos de hardware y software para el acceso al sistema y su correcto funcionamiento

#### Requerimientos de hardware

- Computadora
- Conexión a internet

#### Requerimientos de software

- 
- Navegador de internet (Recomendable Chrome o Explorer).<br>
Navegador de internet (Recomendable Chrome o Explorer).<br>
Cuenta de usuario asignada por el administratori del sistema.<br>
Cuenta de usuario asignada por el admin Cuenta de usuario asignada por el administrador del sistema.

### **ACCESO AL SISTEMA**

En la barra de dirección de su navegador teclee la siguiente dirección:

<http://tutoriasfinalsistema.itectehuacan.edu.mx/>

- A continuación, ingrese los datos que se requieren:
	- a) Seleccione el rol que desea usar para su sesión, en este caso **tutorado**
	- b) Ingrese su usuario.
	- c) Ingrese la contraseña.

Su tutor debe proporcionarle su usuario y contraseña y una vez que ingrese debe cambiar su contraseña para personalizarla.

Enseguida dar clic en el botón **Acceder** como se muestra en la Figura 1:

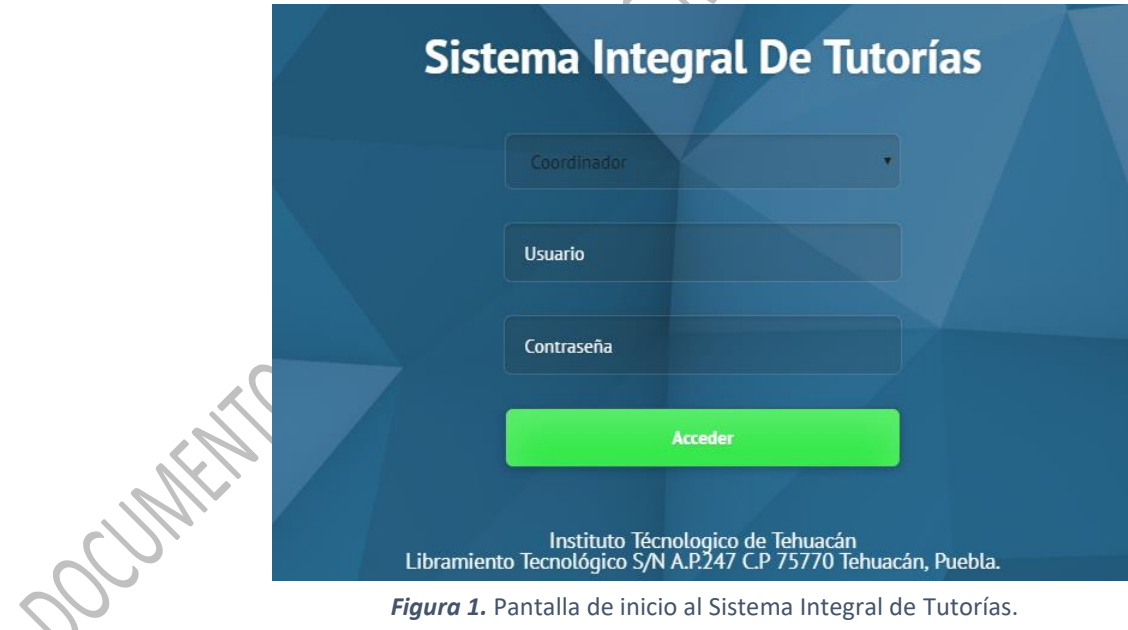

**Nota:** su nombre de usuario y contraseña son generados por primera vez por el administrador del sistema.

Si por algún motivo pierde u olvida su contraseña acudir con el jefe de departamento, coordinadora de tutorías del área académica correspondiente o con su tutor, quienes podrán reasignarle una nueva contraseña para que pueda ingresar al sistema.

Si proporcionó un rol, usuario y contraseña correctos, el navegador lo enviará al inicio del sistema, con la interfaz que le corresponde al perfil tutorado, como se muestra en la Figura 2.

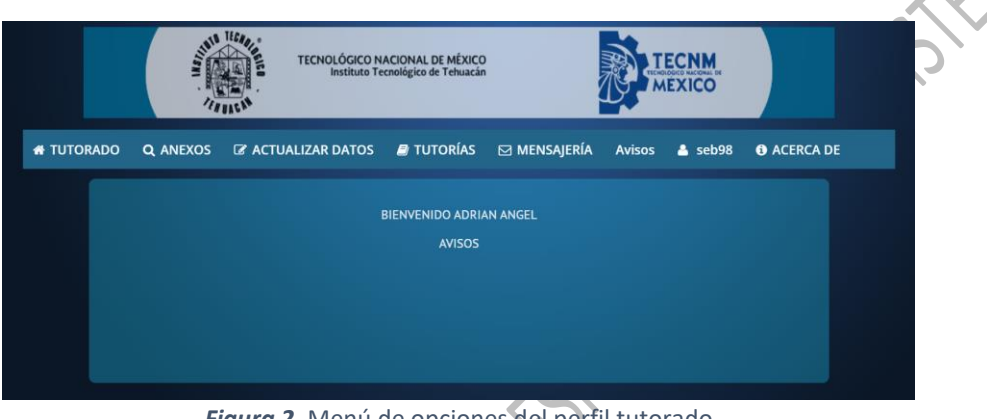

*Figura 2.* Menú de opciones del perfil tutorado

Si ingresó algún dato incorrecto, le mostrará un mensaje de error y deberá ingresar la información correcta, como se muestra en la Figura 3.

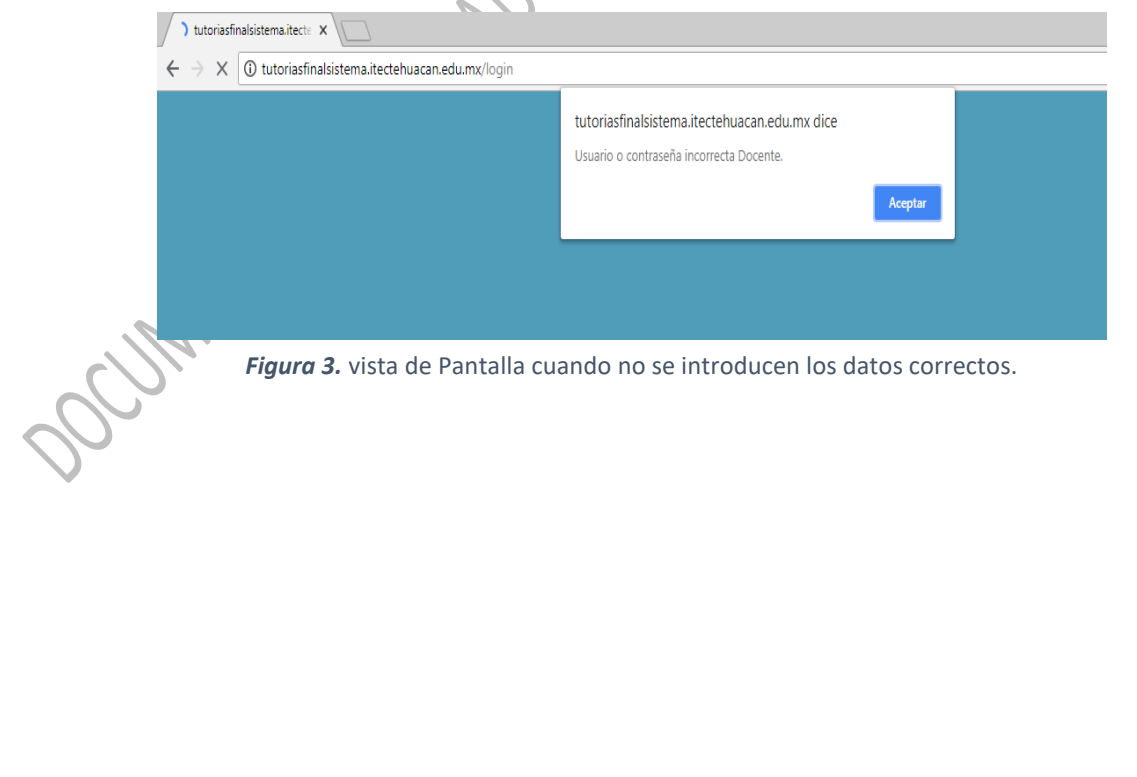

### **MÓDULO TUTORADO**

Esta opción muestra el **Cuaderno de trabajo** del tutorado que le sirve de apoyo para la realización de actividades durante la acción tutorial.

**Cuaderno de trabajo**: el cuaderno de trabajo del estudiante del SNIT es la herramienta que sirve como apoyo al tutorado para el desarrollo del conjunto de actividades comprendidas en el ejercicio tutorial, con el propósito de estimular el desarrollo humano integral del estudiante a través del proceso educativo. El objetivo de este documento es conducir el aprendizaje del estudiante, ya sea individual o grupal, contiene las indicaciones y formatos de los ejercicios de cada sesión y anexos con los instrumentos que se utilizarán a lo largo de las sesiones tutoriales.

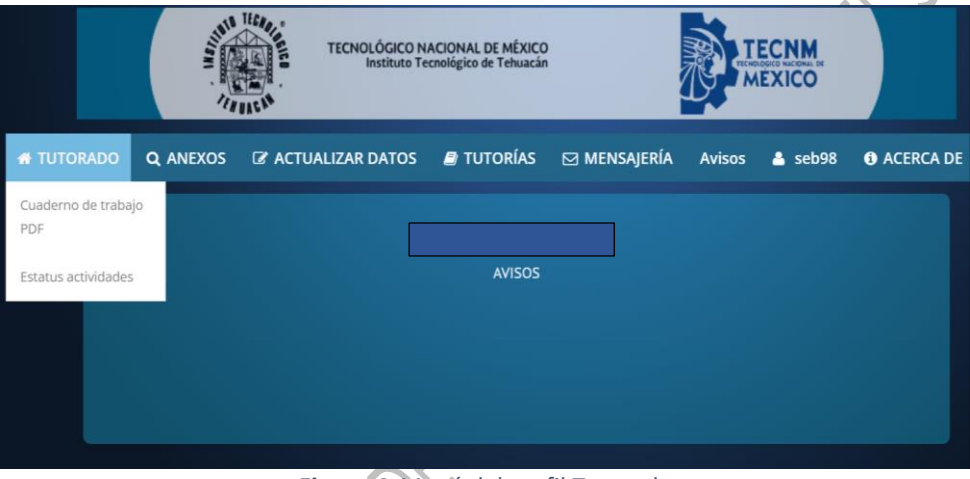

*Figura 4.* Menú del perfil Tutorado

Estatus actividades: esta opción sirve de apoyo para que el estudiante tutorado consulte el estatus de las actividades que el tutor le vaya asignando.

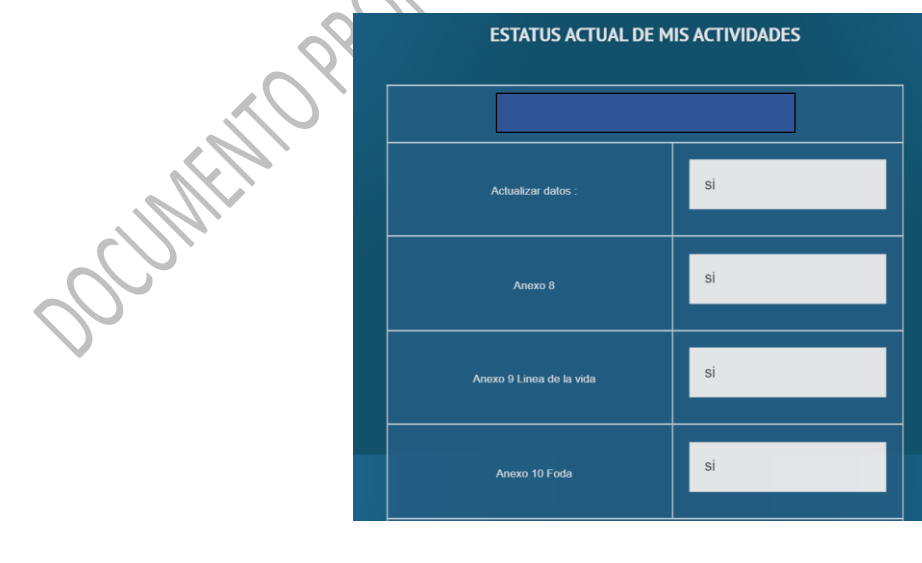

página | 6

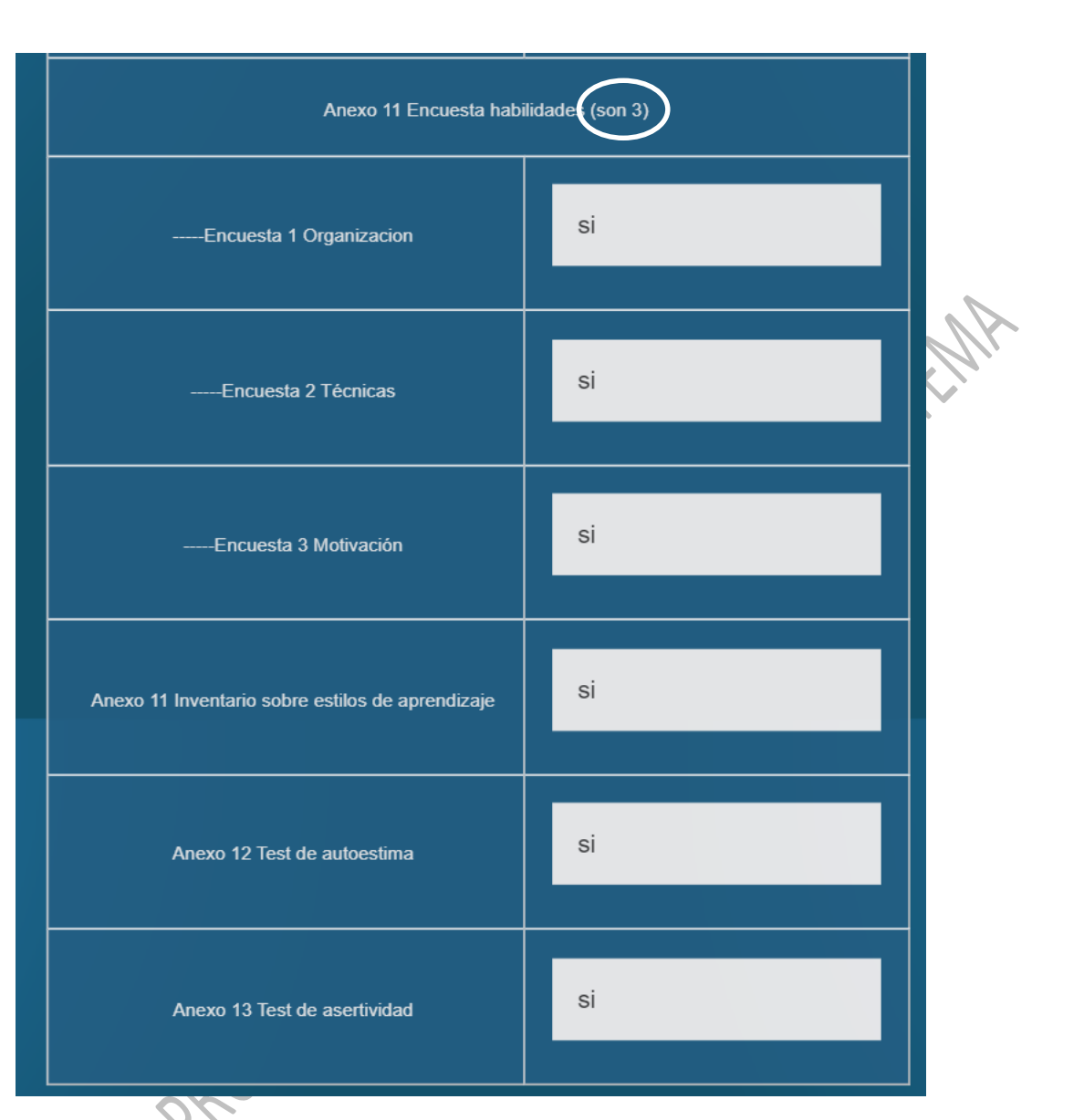

#### *Figura 5.* Menú del perfil Tutorado

#### **NOTAS**

En el caso de las actividades que tienen más de un formulario, debe ser contestado cada uno para tener la actividad con estatus de realizada.

**IMPORTANTE DATOS GENERALES Se compone de**: Datos generales, datos de contacto, datos socioeconómicos, datos clínicos y escolaridad.

**ENCUESTA SOBRE LAS HABILIDADES DEL ESTUDIO**. - Se compone **de tres cuestionaros**, y hasta que visualices correctamente tu resultado, la actividad aparecerá como realizada.

**ANEXO 8 Se compone de**: Estado psicofisiologicos, área familiar, área psicopedagógica, madurez y equilibrio y características personales.

página | 7

## **MÓDULO ANEXOS Y MÓDULO ACTUALIZAR DATOS**

EL MANUAL DEL TUTOR DEL SNIT, dispone de 20 ANEXOS, de los cuales el Anexo 8, Anexo 9, Anexo 10, Anexo 11, Anexo 12, Anexo 13, Anexo 15 y Anexo 17, le corresponden al estudiante tutorado, además del módulo Actualizar Datos (Figura 6).

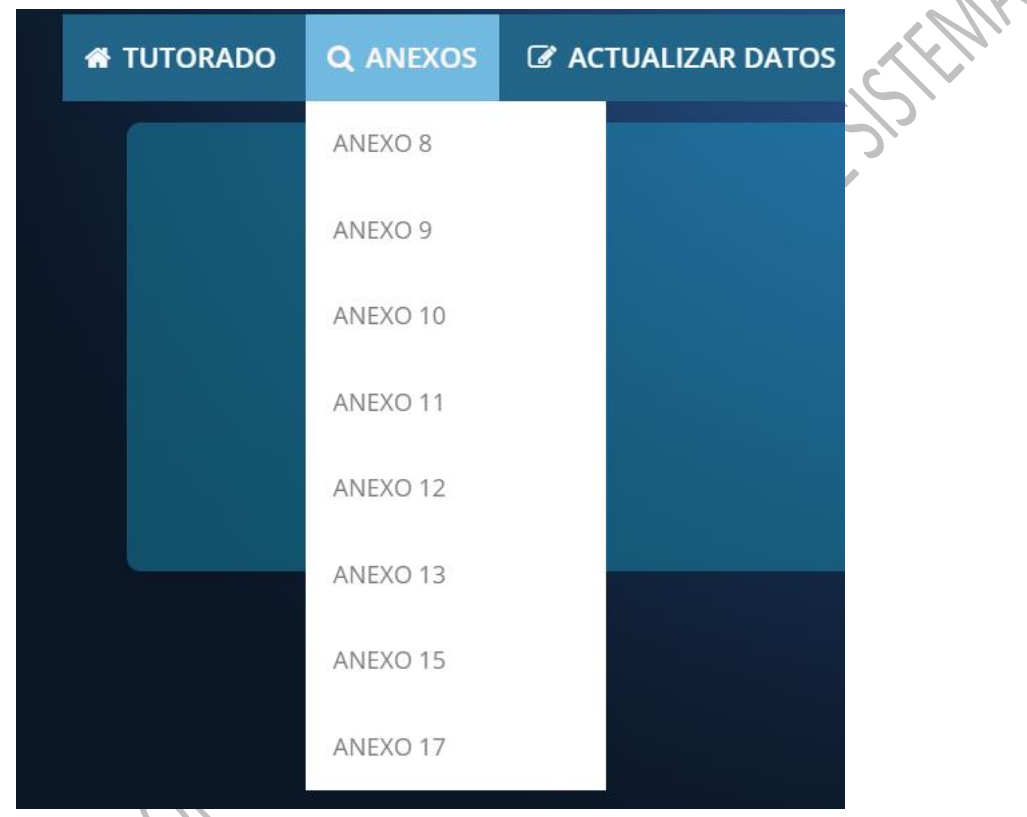

*Figura 6:* Módulo ANEXOS

Estos anexos y el módulo ACTUALIZAR DATOS contienen opciones donde los estudiantes deben ingresar información que es importante para que los tutores puedan dar un acompañamiento más eficiente y canalizar de manera oportuna a las necesidades de atención detectadas (Figura 6). el tutor te irá informando sobre la importancia y el propósito de cada uno y el momento en el que deberás realizarlo.

NOTA: en las preguntas abiertas es importante que seas específico ya que solo te permite ingresar como máximo 150 caracteres de otra manera se te mostrará un error.

El módulo de ACTUALIZAR DATOS se compone de 5 secciones: Datos generales, Datos de contacto, Datos socioeconómicos, Datos clínicos, Escolaridad. Es importante que completes esta sección y seas específico en tus respuestas, si tienes alguna duda de los formatos o de los anexos coméntalo con tu tutor para que el aclare tus dudas

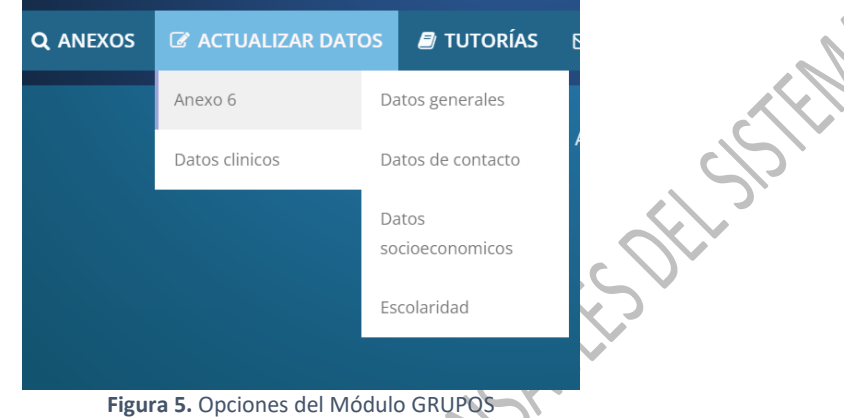

En el perfil de tutorado podrás consultar quien es tu tutor, a que grupo de tutoría te encuentras inscrito, la hora y lugar asignados a la tutoría grupal.

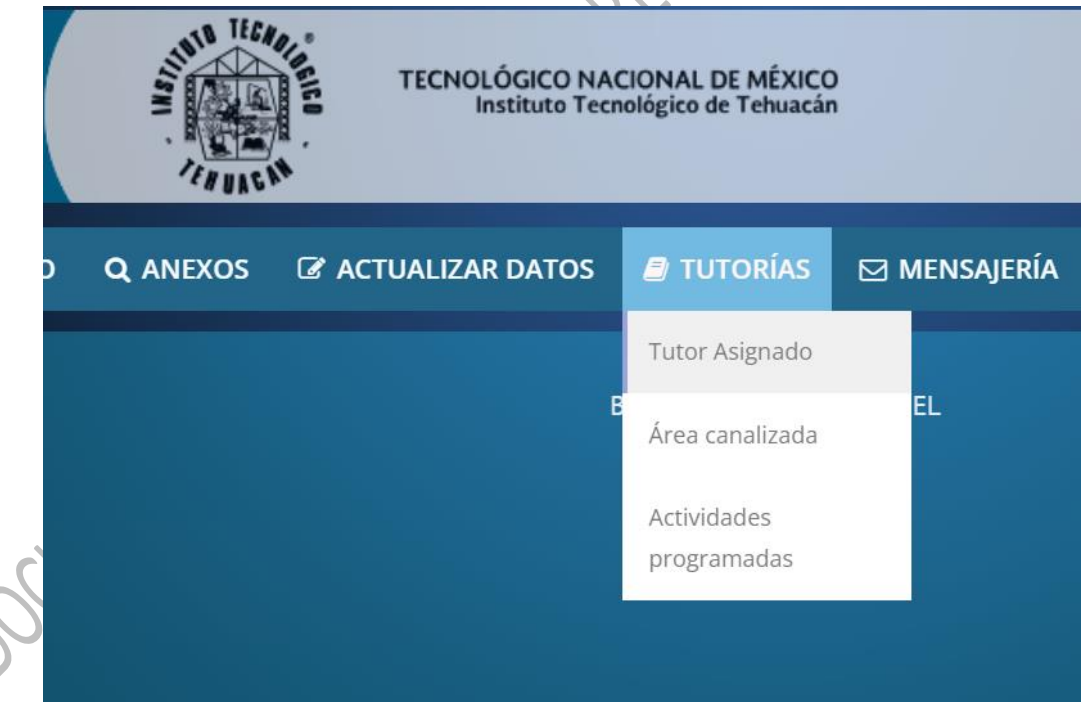

Además de conocer el nombre del tutor asignado al final podrás conocer si aprobaste la tutoría.

página | 9

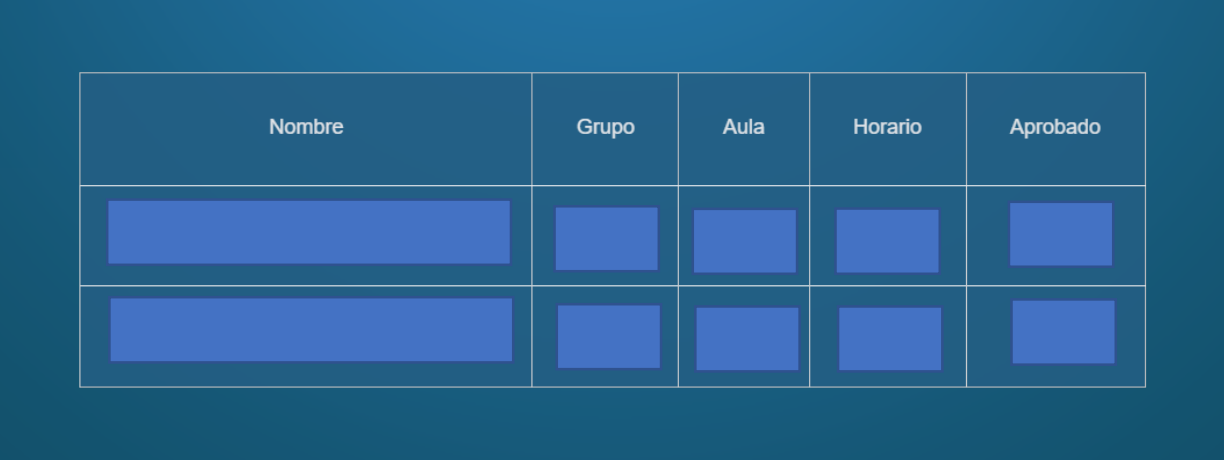

En este apartado de TUTORÍAS en la opción Actividades programadas del perfil de tutorado podrás consultar las diferentes actividades de formación integral que estén programadas y a las que deberás asistir.

En el perfil de tutorado podrás mantener una comunicación con tu tutor ya que podrás recibir avisos y mensajes y al mismo tiempo enviar mensajes a su tutor.

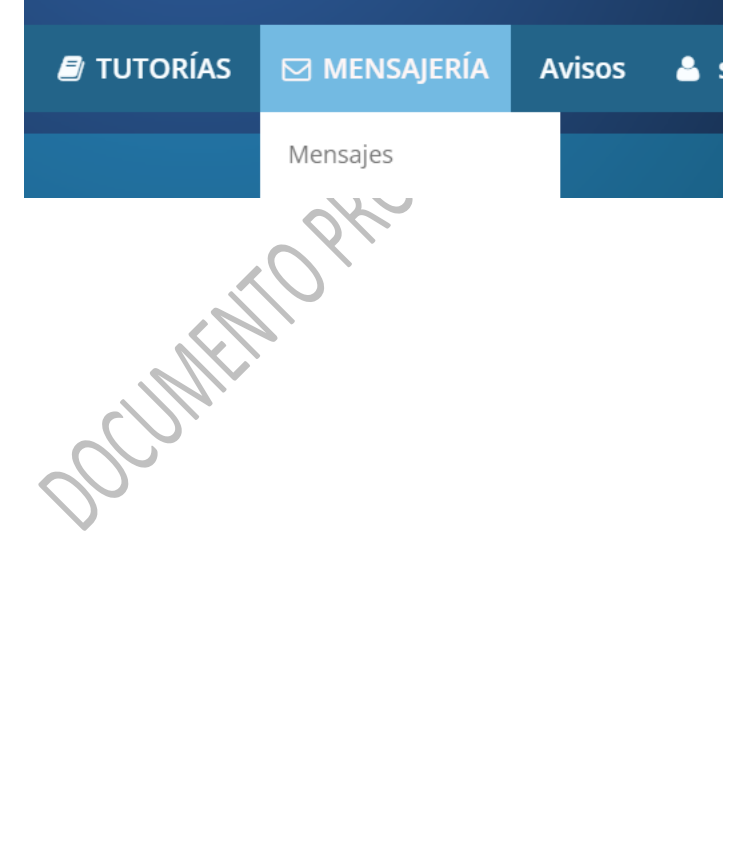